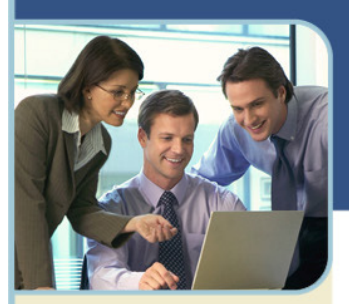

# **n** InterCall

**For more information: www.intercallapac.com**

**Australia**  1800 468 225 +61 2 8295 9000

**Hong Kong**  800 901 603 +852 3073 0418

**India**  000 800 650 1158 +61 2 8295 9000

**Japan**  0120 941 635 +81 3 6688 4189

**New Zealand**  0800 443 589 +61 2 8295 9000

# Microsoft® Office Live Meeting Audio Controls Users' Guide

## InterCall's Reservationless-PlusSM Audio Integration

Office Live Meeting's integrated audio controls enable you to control your Reservationless-Plus audio conference from within the meeting console. Using these controls, you can manage all of the features and functions of your conference right from your desktop providing a more efficient and streamlined meeting experience. Your attention remains focused on your meeting rather than switching back and forth between your computer screen and your telephone keypad.

Using the Reservationless-Plus integrated audio controls, you can have the conference dial out to you instead of dialing in, identify unnamed attendees, dial out to additional participants and mute individual attendee's lines or the entire group.

#### Connecting to the Audio Conference

Depending on how the meeting was scheduled, you may have multiple audio options.

- If the meeting uses **Telephone Conferencing**, you can have the InterCall Reservationless-Plus conference call you, or you can use your telephone to dial into the conferencing service.
- If the meeting uses **Computer Audio\***, you can connect to the meeting and use your computer's speakers and a microphone, or you can use a headset with a microphone.
- If the meeting uses both **Telephone Conferencing** and **Computer Audio\*** you may choose which method you wish to join the audio portion of the meeting.

#### **To connect to the audio portion when using Telephone Conferencing only**

- 1 Once you have logged into your meeting, the Join Conference Call dialog box should appear. If not, select Voice and Video from the top menu.
- 2 Select your County/Region from the drop down menu then enter the area code and phone number at which you wish to be called in the Call me at fields.

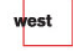

InterCall is a subsidiary of West Corporation

AAP/FOF

Microsoft and the Microsoft Office Logo are either trademarks or registered trademarks of Microsoft Corporation in the United States and/or other countries. Computer Audio Conferencing (VoIP functionality) only available in Japan and India

hterCall

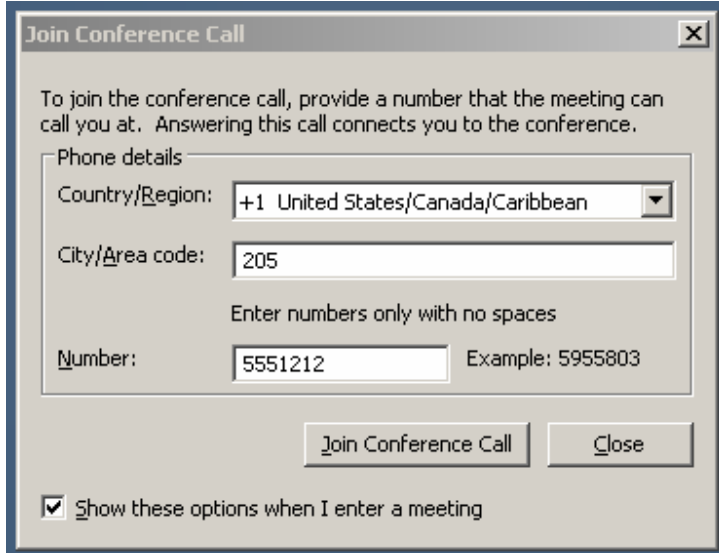

- 3 Click Join Conference Call.
- 4 Select the Leader radio button then enter your Reservationless-Plus Leader PIN.
- 5 Click Join

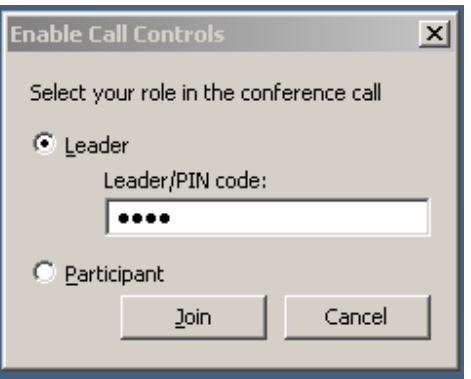

6 To confirm the connection, make sure that a telephone icon appears next to your name in the Attendees tab in Live Meeting.

#### **To connect to the audio portion if your meeting uses both Telephone Conferencing and Computer Audio\***

- 1 Click **Voice & Video** to open the **Voice & Video** pane.
- 2 Do one of the following:
	- If you are already connected to computer audio, click the down arrow next to the **End Call** button, and then click **End computer call and connect with my phone**.

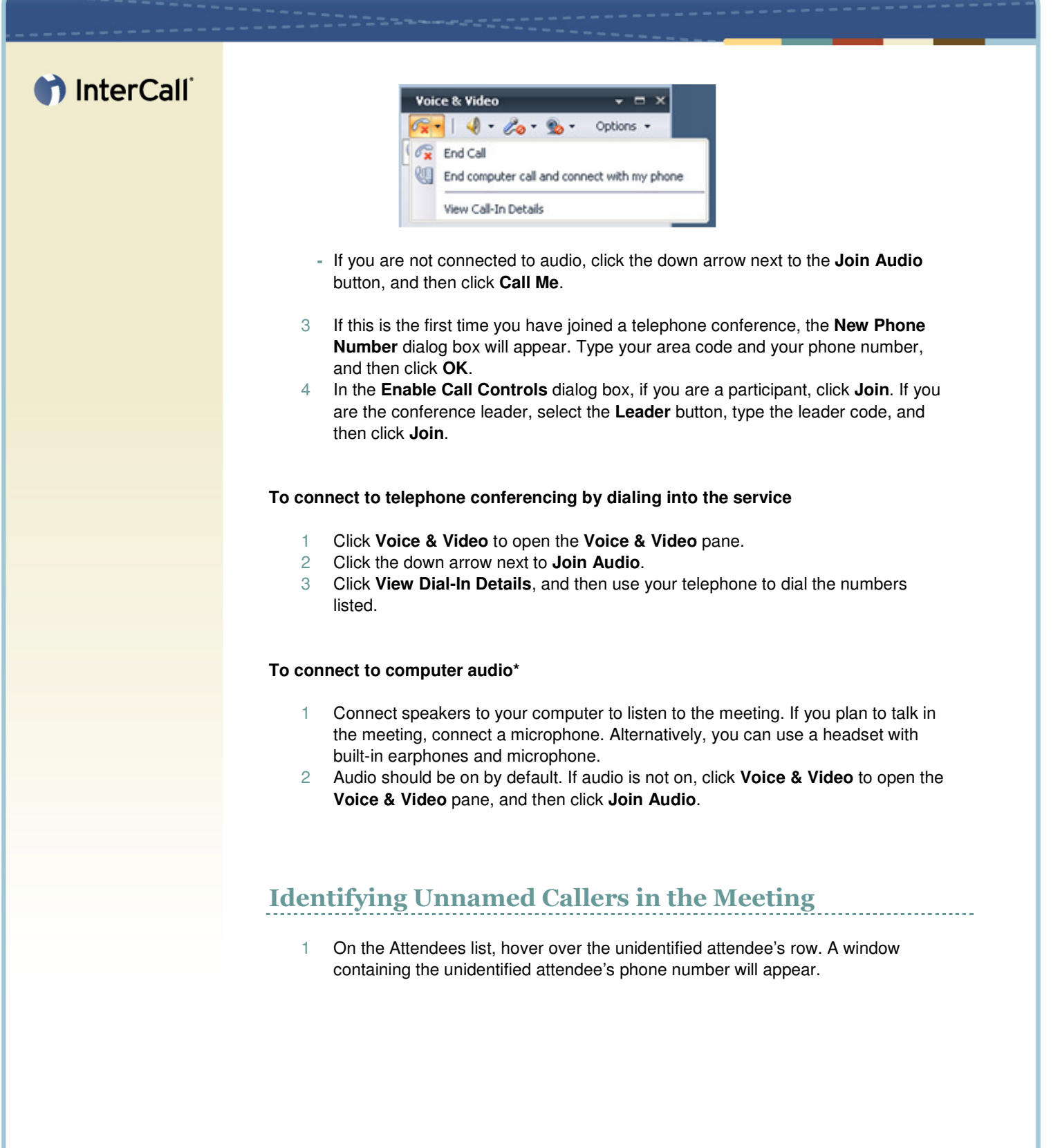

# hterCall

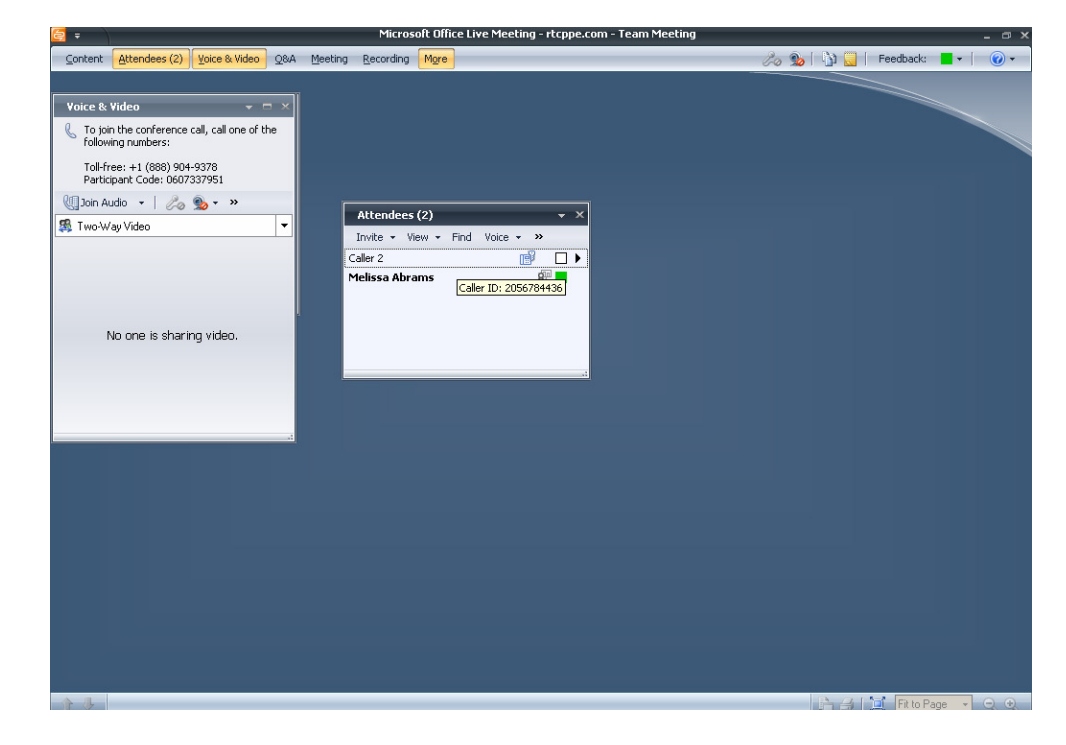

- 2 Right click on the caller's row.
	- If you do not recognize the phone number associated with the caller, you may remove them from the meeting

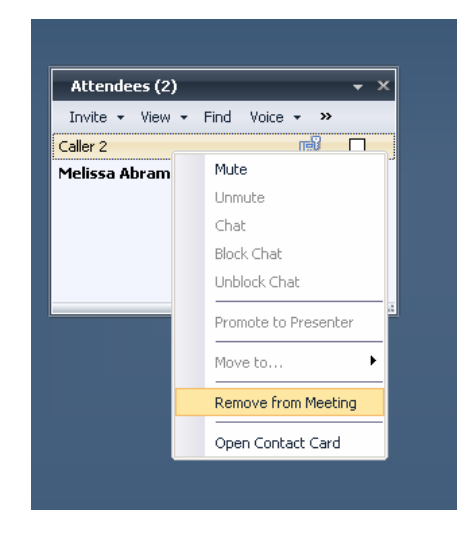

#### Dialing Out to Participants

1 On the Attendees panel, click Invite and then select Call Someone. The Call someone on the phone dialog box appears.

# hterCall

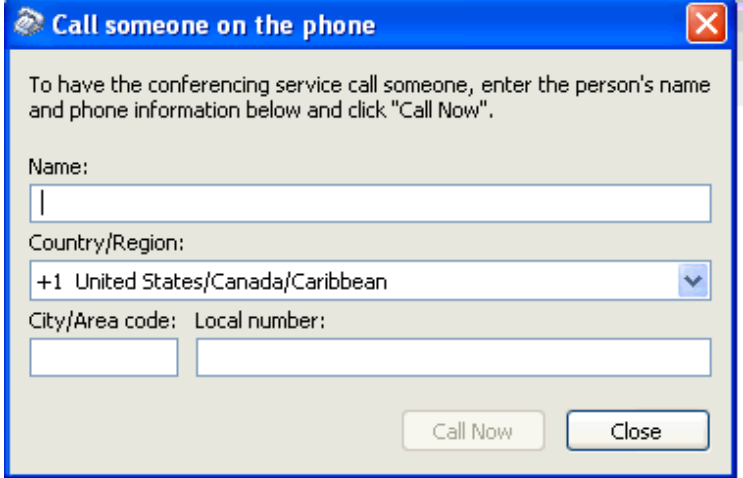

- 2 Enter the name of the person you would like to call, select the Country/Region in which he or she is located from the drop down menu then enter the area code and phone number.
- 3 Click Call Now.

### Muting Individual Participant's Lines

- 1 On the Attendees tab, right click the attendee's row that you wish to mute.
- 2 To mute the attendee's line, select Mute.

Note: You will not be able to unmute a participant's line once it is muted. You should instruct attendees to right click their own names to unmute the lines.

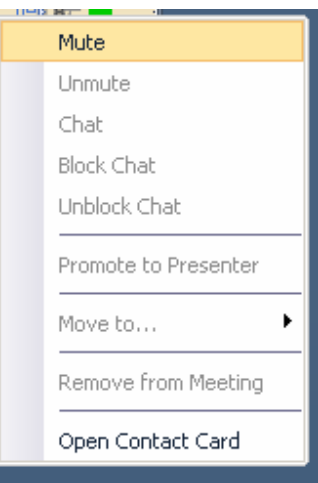

# Muting the Group

1 On the Attendees panel, click Voice.

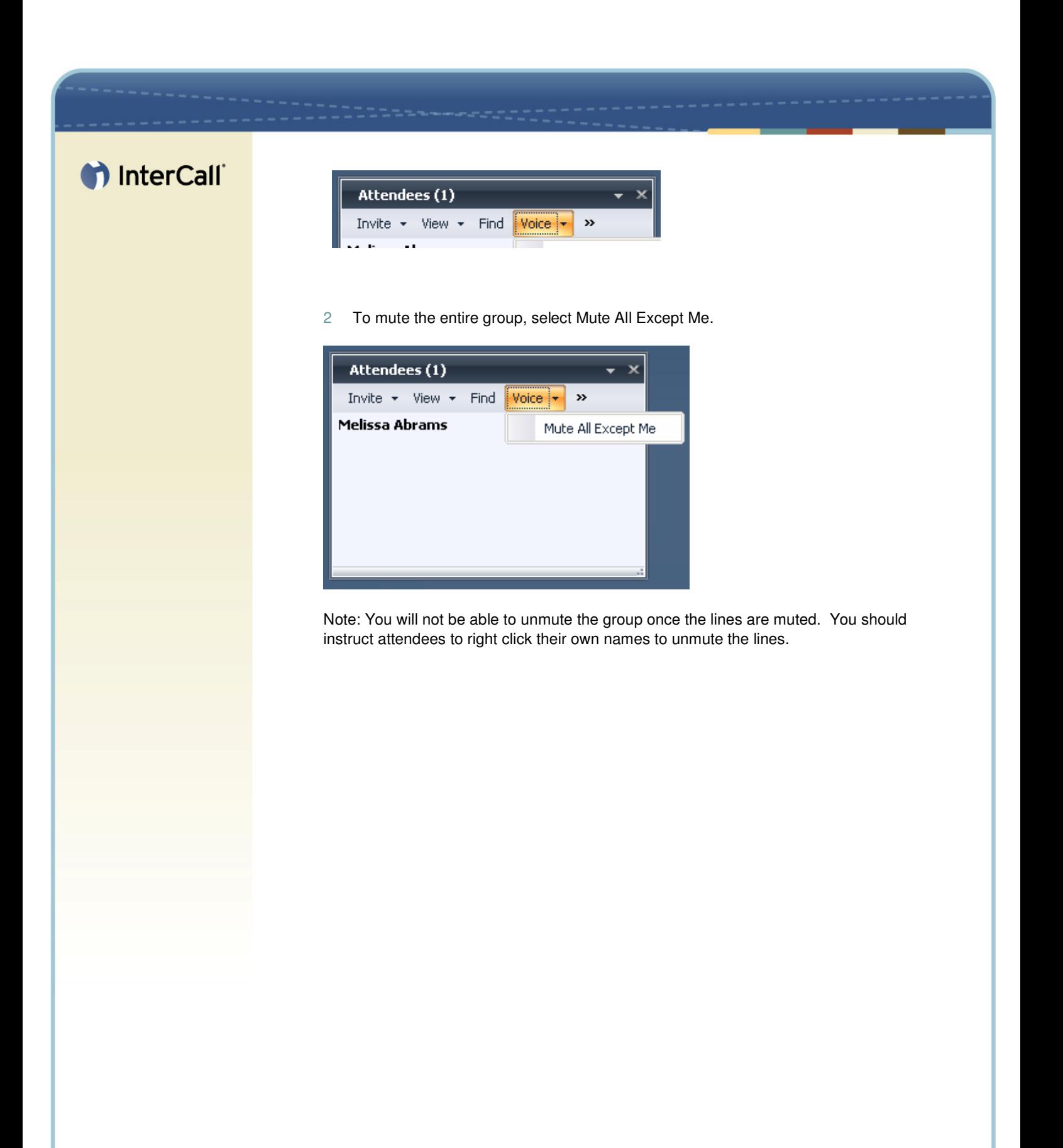

## th InterCall

#### COMPUTER AUDIO\* SETUP

Use the Audio/Video Tuning Wizard to configure your Speakers and Microphone.

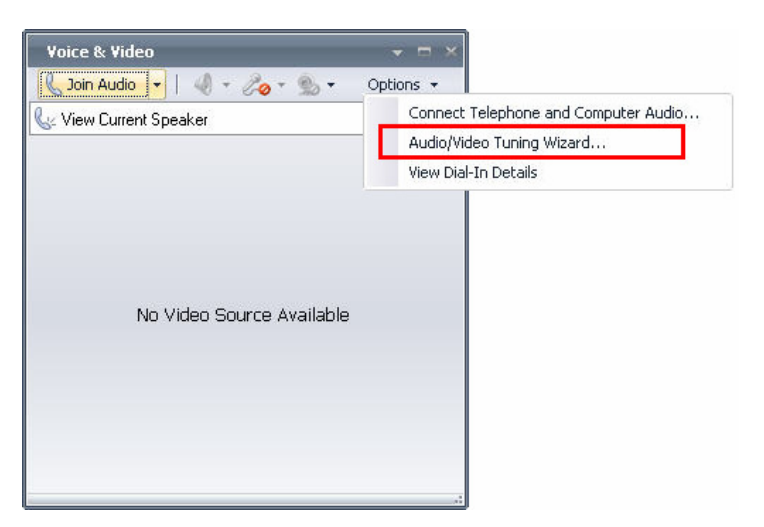

1 Click Voice & Video from the Command menu.

Note: The first time that the Console is loaded, with the Computer audio\* conference option selected in the meeting options, the Audio Video Device Setup wizard will automatically run.

- 2 In the Voice and Video pane, click Options and then select Audio/Video Tuning Wizard.
- 3 Click Yes in the window, if necessary.
- 4 Click Next in the Audio Video Device Setup window.
- 5 Select the speakers or headset to use from the drop-down list in the Speaker/Microphone or Speakerphone Setup window.
- 6 Click Test, and adjust the speaker volume.
- 7 Click Stop when you have properly adjusted your speaker volume.
- 8 Select the microphone to use from the drop-down list in the Speaker/Microphone or Speakerphone window.
- 9 Adjust Microphone Volume.
- 10 When you have properly adjusted your microphone volume, click Next.
- 11 When finished modifying options, click OK.
- 12 Click Finish to finish and close the Audio Video Device Setup Wizard.